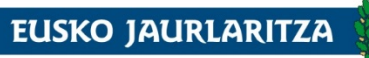

**SEGURTASUN SAILA** 

Administrazio eta Zerbitzuen Sailburuordetza Araubide Juridikoaren, Zerbitzuen<br>eta Hauteskunde Prozesuen Zuzendaritza

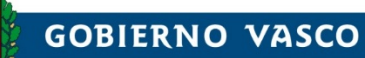

DEPARTAMENTO DE SEGURIDAD Viceconsejería de Administración y Servicios Dirección de Régimen Jurídico, Servicios<br>y Procesos Electorales

# MANUAL DE USO DEL ARCHIVO DE RESULTADOS ELECTORALES (ARE)

Araubide Juridikoaren, Zerbitzuen eta Hauteskunde Prozesuen Zuzendaritza / *Dirección de Régimen Jurídico, Servicios y Procesos Electorales*  Segurtasun Saila / *Departamento de Seguridad*  **Eusko Jaurlaritza /** *Gobierno Vasco*

# Manual de uso del Archivo de resultados electorales

EUSKO JAURLARITZA

**ED** GOBIERNO VASCO

## **Contenido**

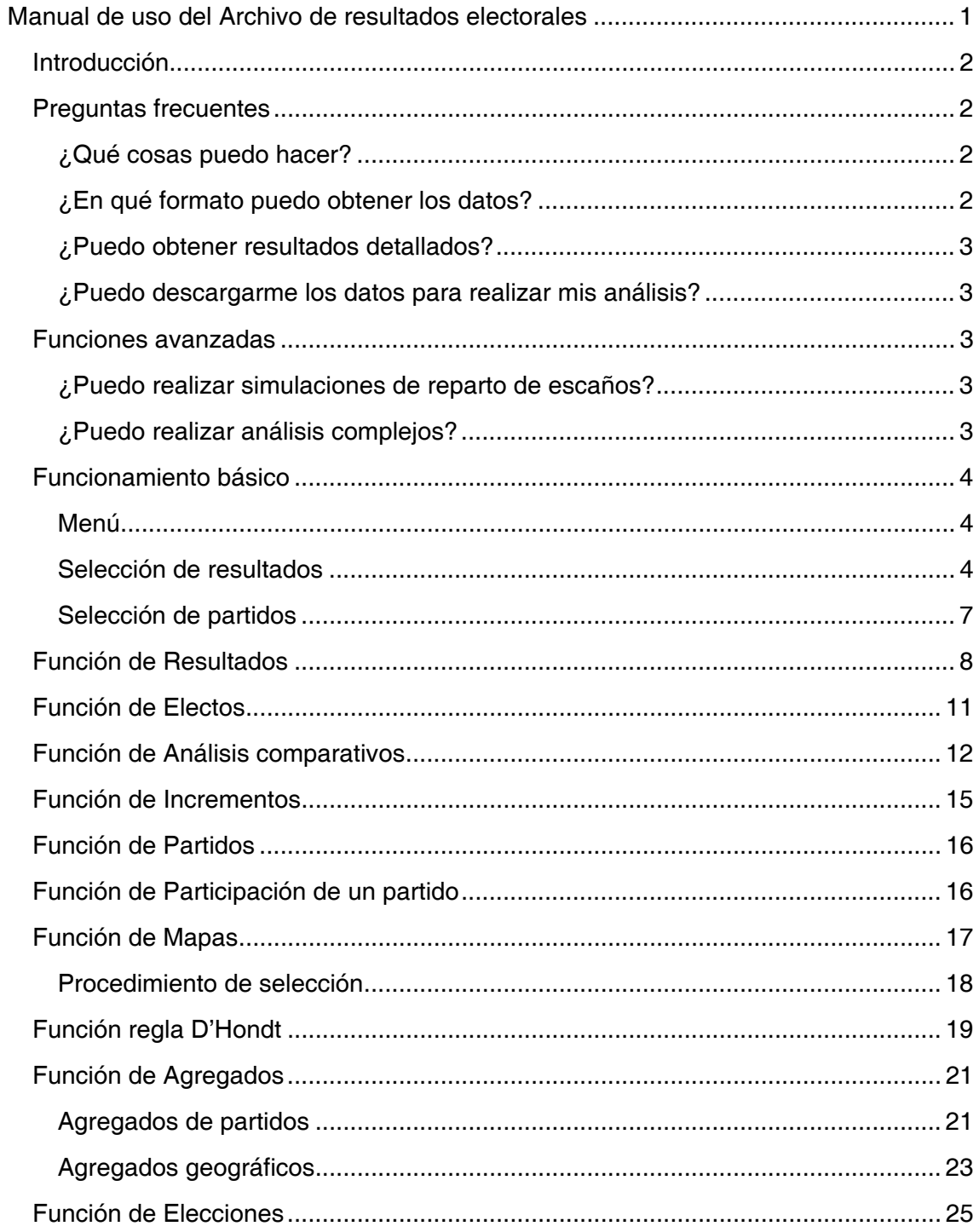

#### **GOBIERNO VASCO** EUSKO JAURLARITZA

## **Introducción**

El objetivo del presente manual es guiar al usuario o usuaria en la utilización del servicio web de Archivo de Resultados Electorales (en lo sucesivo ARE). El ARE proporciona información relativa a elecciones y referéndums a nivel de Euskadi y sus circunscripciones con diversos niveles de detalle. Se excluyen las elecciones correspondientes a entidades territoriales de ámbito inferior al municipio.

### *Definiciones importantes*

ESCAÑO.- Asiento que ocupa un/a político/a en una de las cámaras parlamentarias.

CIRCUNSCRIPCIÓN.- Subdivisión territorial que se toma como criterio para distribuir los escaños (parlamentarios o parlamentarias, concejales o concejalas,…). Dependiendo del tipo de elección esta subdivisión es diferente (puede ser el Estado, el Territorio Histórico o la provincia, la comarca o el municipio).

CERA.- Censo Electoral de Residentes Ausentes, es decir, electoras y electores españoles que están residiendo permanentemente en el extranjero. Este electorado está inscrito en el censo en su correspondiente municipio y se contabiliza para cada Territorio Histórico o provincia. El electorado CERA no puede votar en todas las elecciones, pero sí en elecciones autonómicas (en nuestro caso al Parlamento Vasco), al Congreso y Senado y en elecciones europeas.

## **Preguntas frecuentes**

#### **¿Qué cosas puedo hacer?**

- Ver resultados de votos y escaños: RESULTADOS ELECTORALES.
- Ver los electos y electas: ELECTOS/AS.
- Comparar resultados de distintas elecciones: ANÁLISIS COMPARATIVOS.
- Ver el incremento o decremento de resultados obtenidos por las formaciones políticas relacionando dos elecciones: INCREMENTOS.
- Listar las formaciones políticas que se presentan en una elección: PARTIDOS.
- Listar todas las elecciones en las que se ha presentado una formación política: PARTICIPACIÓN DE UN PARTIDO.
- Representar en mapas los resultados: MAPAS.
- Hacer simulaciones de reparto de escaños según los resultados obtenidos: REGLA D'HONDT.
- Ver los resultados para grupos arbitrarios de formaciones políticas: AGREGADOS (PARTIDOS).
- Ver los resultados para agrupaciones arbitrarias de zonas geográficas: AGREGADOS (ÁMBITO GEOGRÁFICO).
- Ver las fechas en las que se celebraron las elecciones: ELECCIONES.

#### **¿En qué formato puedo obtener los datos?**

- Web.
- Archivo de Acrobat PDF.
- Hoja de cálculo Microsoft Excel.
- **GOBIERNO VASCO** EUSKO JAURLARITZA
- Fichero de texto CSV.

## **¿Puedo obtener resultados detallados?**

Sí, los niveles de detalle disponibles para todas las elecciones registradas son los siguientes:

- CIRCUNSCRIPCIÓN (Euskadi, Territorio Histórico o provincia).
- COMARCA (es circunscripción en caso de elecciones a Juntas Generales).
- MUNICIPIO (es circunscripción en caso de elecciones municipales).
- DISTRITO.
- BARRIO (actualmente únicamente disponible para las tres capitales)
- SECCIÓN.
- MESA.

## **¿Puedo descargarme los datos para realizar mis análisis?**

Sí, tanto los datos completos como parte de ellos mediante ficheros Microsoft Excel o de texto CSV.

## **Funciones avanzadas**

#### **¿Puedo realizar simulaciones de reparto de escaños?**

Sí, el reparto de escaños se realiza utilizando la **regla D'Hondt** que es la establecida en la legislación electoral vigente.

## **¿Puedo realizar análisis complejos?**

Sí. Con la aplicación se pueden realizar ciertos **análisis complejos** como puede ser realizar agrupaciones de formaciones políticas (**agregados de partidos**) de forma que se presenten sus datos sumados. También se pueden realizar agrupaciones de zonas geográficas (**agregados geográficos**) de forma que para estas zonas se presenten los datos sumados. Así, combinando las características anteriores se pueden responder preguntas complejas como:

*"¿Cuál ha sido la evolución de los partidos políticos nacionalistas frente a los no nacionalistas que están en la margen izquierda versus en la margen derecha de la ría de Bilbao?"* 

El usuario o usuaria puede definir en un grupo las formaciones políticas que considera nacionalistas y en otro las que considera no nacionalistas. Por otra parte, puede agrupar los municipios de la margen izquierda en un agregado geográfico y los de la margen derecha en otro. Una vez hecho esto puede usar la función *"Comparativa"* y utilizar los agregados previamente definidos para que la aplicación le presente tablas y gráficos que respondan a esa pregunta.

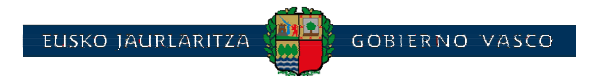

## **Funcionamiento básico**

#### **Menú**

Cuando se está dentro de una función (resultados, comparativas,…) el resto de funciones están accesibles pulsando el botón

en la parte superior izquierda de la página.

#### **Selección de resultados**

Dentro de la opción de menú *"Resultados electorales"*, en la parte superior de la pantalla aparece la pestaña de "*Búsqueda".* Sirve para acotar los resultados permitiendo:

- Seleccionar las elecciones de las que se pretende obtener datos.
- Seleccionar el ámbito geográfico de que nos interese (Territorio Histórico, comarca, municipio,…). Esto viene determinado por los selectores de *"Datos base"* y *"Nivel de detalle"*.

Si observa que un nivel de detalle inferior (por ejemplo, *Mesa*) no aparece en el desplegable de *"Nivel de detalle"* seleccione en *"Datos base"* la siguiente opción. Para más información vea el apartado *"Datos base. ¿Por qué esto es así?"*.

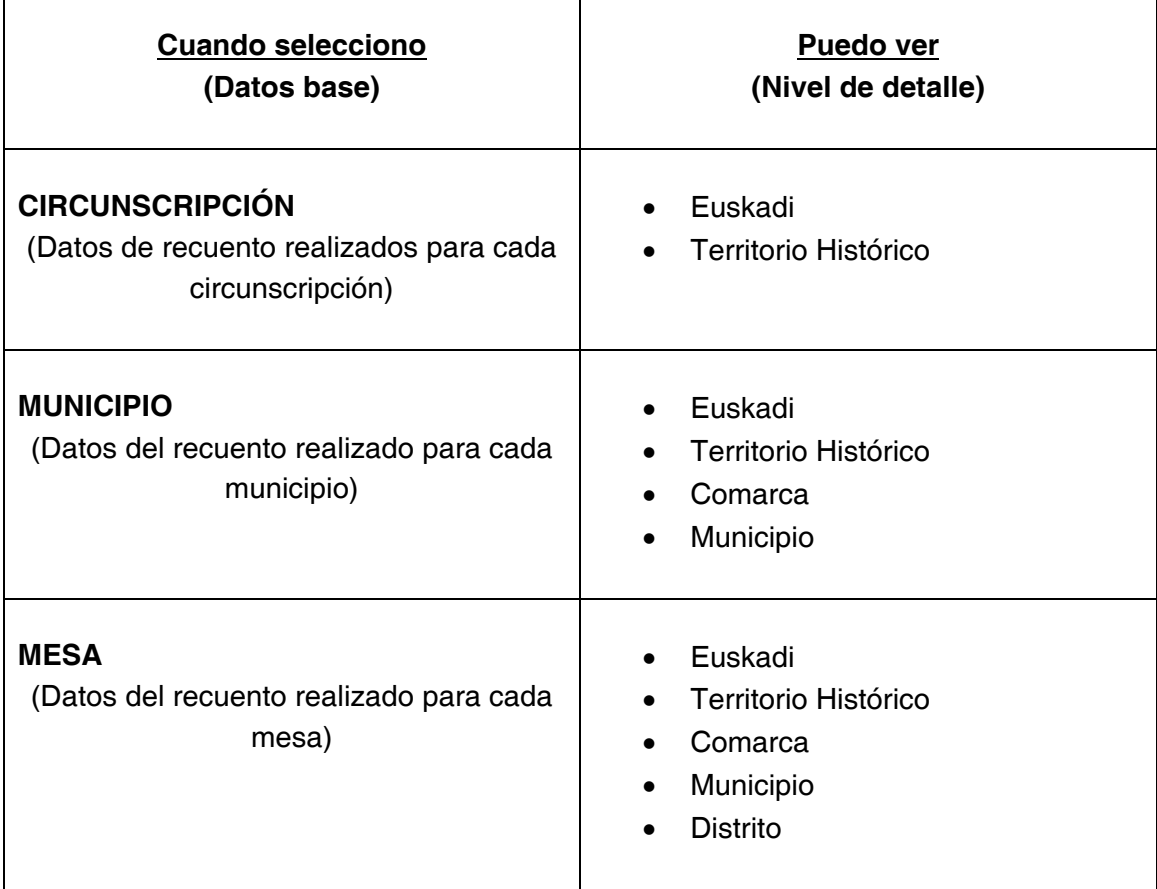

En la siguiente tabla se pueden ver las selecciones a realizar según los resultados que se pretendan obtener:

#### Seleccione la "Elección" que desee consultar.

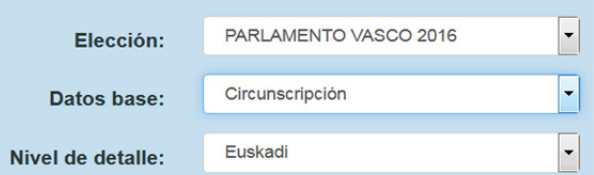

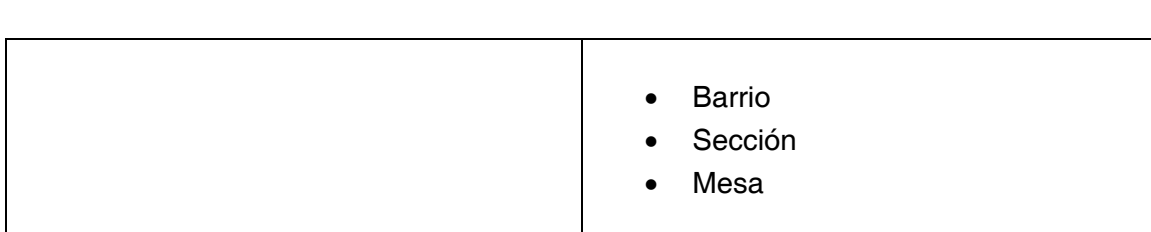

**GOBIERNO VASCO** 

**LISKO JAURLARITZA** 

Una vez especificado el "*Nivel de detalle*" se puede seleccionar en la pestaña de "*Ámbito geográfico*" el ámbito o ámbitos geográficos concretos de los que se requieren los resultados.

Se puede seleccionar un ámbito geográfico concreto en cualquiera de los selectores disponibles o dejar en blanco (los tres puntos ···) en cuyo caso se presentarán, uno a uno, todos los ámbitos geográficos de ese nivel.

Para que se activen los distintos selectores de la pestaña de "*Ámbito geográfico*" debe seleccionar el "*Nivel de detalle*" correspondiente. Por ejemplo, si en "*Nivel de detalle*" no se ha seleccionado "*Mesa*", no estará activado el selector de mesas y, por tanto, no podrá seleccionar una mesa concreta.

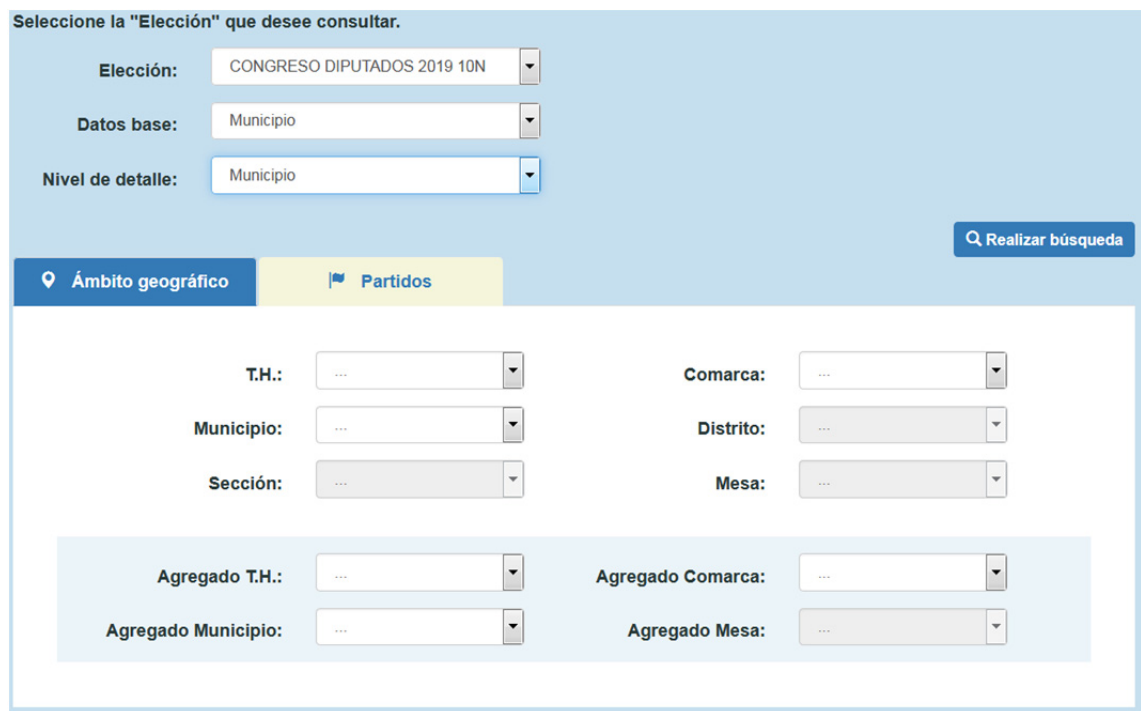

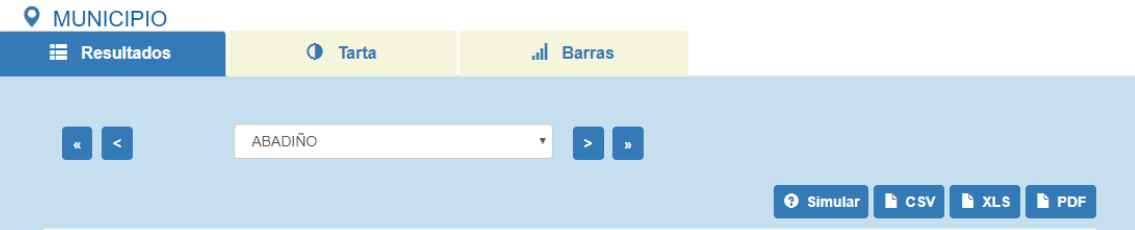

Ejemplo: al dejar todos los campos de *"Ámbito geográfico"* sin acotar (es decir, dejamos los tres puntos …) y realizar la búsqueda que responda a *"Datos Base"* (municipio) y *"Nivel de Detalle"* (municipio), obtenemos los resultados de todos los municipios de Euskadi. En la pantalla se visualiza un único municipio (Abadiño según el ejemplo) y podemos visualizar los resultados de otros municipios utilizando dos vías:

**GOBIERNO VASCO** 

Mediante los selectores que aparecen a izquierda y derecha del nombre del municipio, teniendo en cuenta que los municipios aparecen ordenados por orden alfabético.

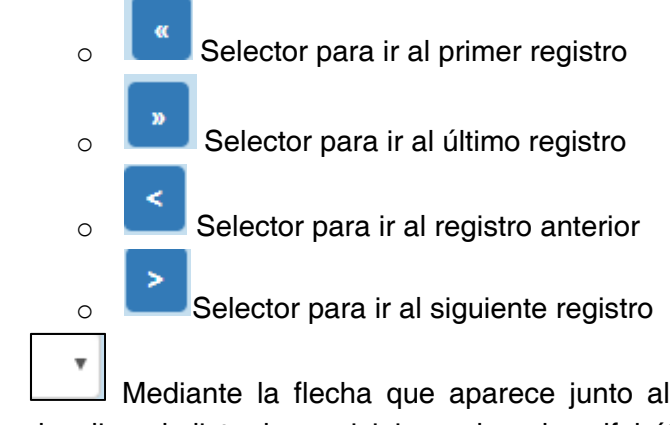

EUSKO JAURLARITZA

‐ Mediante la flecha que aparece junto al nombre del municipio y que despliega la lista de municipios ordenados alfabéticamente.

Lo señalado en este ejemplo es igualmente aplicable al resto de niveles de detalle con la especificidad de que las opciones que contengan números (distrito, sección y mesa) seguirán un orden numérico ascendente.

#### *AVANZADO. Datos base.*

**¿A qué responden las opciones de "Datos base"?** Responden a que los organismos competentes revisan los resultados electorales en esos tres niveles (circunscripción, municipio y mesa). Esto hace que, tras el escrutinio general puedan realizarse correcciones de resultados en niveles superiores (por ejemplo, circunscripción) y no en inferiores (por ejemplo, mesa), de manera que los resultados definitivos totales para los distintos niveles puedan no coincidir (sobre todo en elecciones antiguas). Téngase en cuenta que los resultados de circunscripción son los que se emplean para la asignación de escaños. Niveles:

- Circunscripción.- Puede ser el Estado, el Territorio Histórico, la comarca o el municipio dependiendo del tipo de elección (Europeas, Parlamento Vasco y Congreso, Juntas Generales y Municipales, respectivamente).
- Municipio.- En las elecciones municipales la circunscripción es el propio municipio, por ello, en las opciones de *"Datos base"* únicamente se muestran el municipio y la mesa.

 Mesas.- Nivel más bajo en el que se produce la revisión de los resultados electorales.

**GOBIERNO VASCO** 

ELISKO TAURLARITZA

#### **Selección de formaciones políticas**

Una vez especificado el "*Nivel de detalle*", si lo desea, se pueden seleccionar en la pestaña de "*Partidos*" las formaciones políticas concretas de las que se requieren los resultados. Las formaciones no seleccionadas aparecerán sumadas y etiquetadas como *"Otros"*.

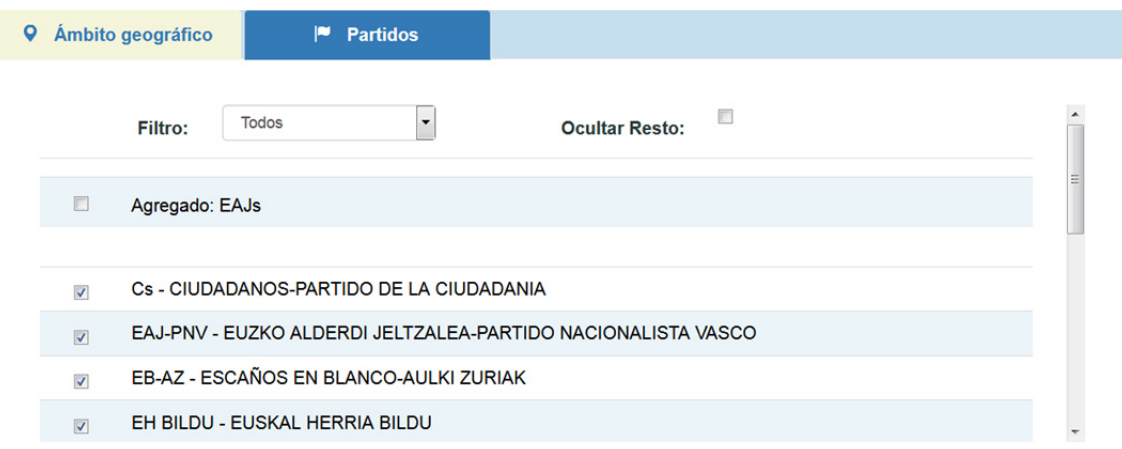

#### *Para la función de resultados*

Por defecto se presentarán todas las formaciones políticas proclamadas en la elección que se haya indicado para el análisis. El selector *"Filtro"* se utiliza para facilitar la selección de las formaciones políticas que el usuario o usuaria necesite:

- Todos.- Selecciona todos los partidos políticos, coaliciones, federaciones y agrupaciones.
- Ninguno.- Quita la marca de selección de todos los ítems.
- Partidos.- Presenta sólo las formaciones políticas identificadas como partidos políticos.
- Agrupación.- Presenta los ítems de agrupaciones electorales (por ejemplo los partidos independientes en elecciones municipales).
- Otros.- Presenta los ítems que corresponden a coaliciones, federaciones y uniones.
- SI/NO.- Aparecen cuando en el análisis se ha seleccionado un referéndum.

Por otra parte, si existen, aparecen en los primeros lugares de la lista los agregados de formaciones políticas que el usuario o usuaria haya realizado.

La opción "Ocultar resto" elimina de la pantalla de selección los ítems que no respondan a la opción seleccionada en el filtro. De esta manera se facilita la revisión de las formaciones que han sido seleccionadas.

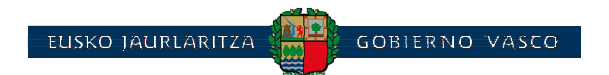

Una vez hemos acotado la búsqueda mediante las opciones de las pestañas *"Ámbito* 

*geográfico"* y "*Partidos"*, pinchar en <sup>Q Realizar búsqueda y aparecerán los resultados que</sup> respondan a las opciones de filtrado utilizadas. Los datos correspondientes a las siglas "OTROS" agrupan los resultados de las opciones no seleccionadas en el filtro de la pestaña *"Partidos"*. Así, si en el filtro se ha seleccionado la opción *"Partido"*, al realizar la búsqueda mostrará desglosados los resultados que respondan a cada partido y agrupará en "OTROS" los resultados de las diferentes agrupaciones electorales, coaliciones y federaciones del ámbito geográfico correspondiente.

Obsérvese el diferente significado de la opción "Otros" del filtro de formaciones políticas respecto al "OTROS" que aparece en la columna de siglas tras realizar la búsqueda.

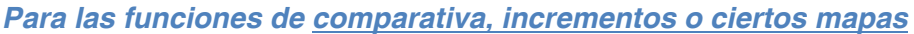

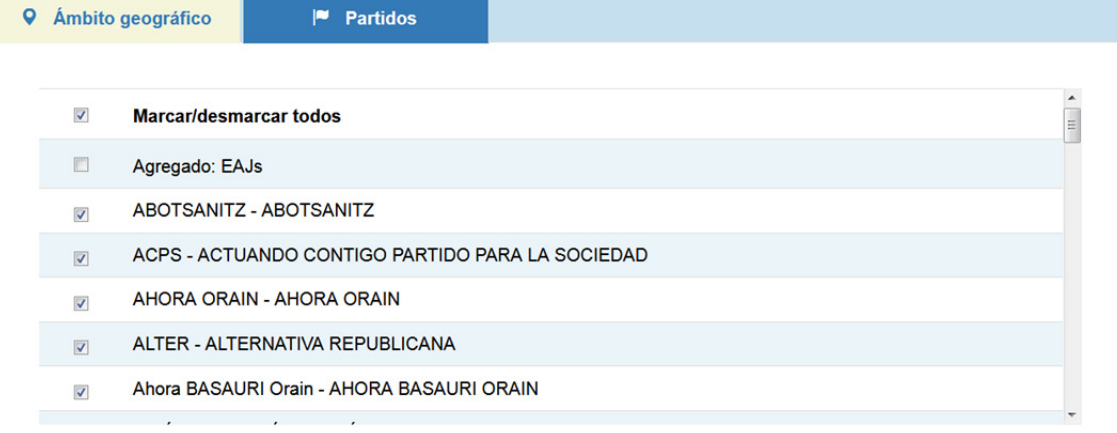

Por defecto se presentarán las formaciones políticas de las elecciones que se hayan seleccionado para el análisis. No se presentarán otro tipo de formaciones salvo los agregados políticos que hubiera podido realizar el usuario o usuaria. Estos agregados políticos se presentarán en las primeras líneas de la lista. Se pueden marcar o desmarcar todos los elementos de la lista con el indicador que aparece en la parte superior de la lista. No está disponible ningún otro tipo de filtro.

## **Función de Resultados electorales**

Esta función se usa para **presentar tablas y gráficos** de resultados sobre una elección concreta y para los ámbitos geográficos que el usuario o usuaria seleccione. Consulte el procedimiento de selección de ámbitos geográficos y, si lo necesita, el procedimiento de selección de partidos políticos.

Se puede obtener el detalle de resultados incluso a nivel de mesa electoral para cualquier tipo de elección.

El **procedimiento** consiste en seleccionar el *"Nivel de detalle"* y el *"Ámbito geográfico"*  para el que queremos los resultados. Si en el campo *"Ámbito geográfico"* no se activan los selectores que nos interesan para seleccionar el ámbito geográfico concreto habremos de cambiar el *"Nivel de detalle"* a un nivel inferior. Tenga en cuenta que para que se activen los selectores de distrito, sección y mesa hay que seleccionar un municipio concreto.

**GOBIERNO VAS** 

Una vez presentados los datos en forma de tabla, éstos se pueden **ordenar** por cualquiera de las columnas de datos (exceptuando la de *"Logo"*) pulsando sobre la etiqueta de la cabecera. El orden se invierte pulsando repetidamente en la etiqueta.

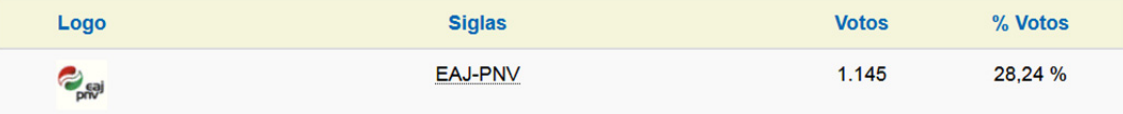

En la tabla de datos, si detiene el cursor del ratón sobre las siglas de un partido le aparecerá el nombre completo del mismo.

*Ejemplo 1: Quiero obtener los resultados de las elecciones al Parlamento Vasco 2016 por Territorios Históricos y sacar un informe con los resultados.* 

1. *Seleccionamos del menú*  $\equiv$  *la función de Resultados electorales.* 

SKO JAURLARITZA

- *2. En la zona de "Búsqueda" seleccionamos la Elección de Parlamento Vasco 2016.*
- *3. En "Nivel de detalle" seleccionamos la opción "Territorio Histórico".*
- *4. En La zona de "Ámbito geográfico", en el campo "T.H." dejamos los tres puntos (...) si queremos obtener resultados de todos los Territorios Históricos de Euskadi.*
- *5. Pulsamos el botón "Realizar búsqueda".*
- *6. Sobre los resultados aparecerá un selector de Territorio Histórico con el que podremos seleccionar cualquiera de los tres Territorios Históricos.*
- *7. Ahora podemos pulsar el botón PDF (Adobe Acrobat) y el programa realizará un informe con los resultados. El informe presentará un ámbito geográfico (en este caso un Territorio Histórico) en cada página.*

*Ejemplo 2: Quiero obtener gráficos de los escaños de las elecciones a Juntas Generales 2019 para las comarcas de Araba/Álava.* 

- 1. *Seleccionamos del menú*  $\equiv$  la función de Resultados electorales.
- *2. En la zona de "Búsqueda" seleccionamos la Elección de Juntas Generales 2019.*
- *3. En "Nivel de detalle" seleccionamos la opción "Comarca".*
- *4. En La zona de "Ámbito geográfico", en el campo "T.H." seleccionamos Araba/Álava.*
- *5. En La zona de "Ámbito geográfico", en el campo "Comarca" dejamos los tres puntos (...) si queremos obtener los resultados de todas las comarcas electorales de Araba/Álava.*
- *6. Pulsamos el botón "Realizar búsqueda".*
- *7. Pulsamos sobre la pestaña "Tarta" para obtener el gráfico.*
- *8. Pulsamos la opción "Escaños".*
- *9. Sobre los resultados aparecerá un selector de Comarcas con el que podremos seleccionar cualquiera de las comarcas de Araba/Álava.*

#### *AVANZADO*

#### Exportación de datos

Los datos que el usuario o usuaria ha seleccionado, una vez presentados en pantalla, se pueden exportar a dos formatos: CSV (fichero separado por comas) y XLS (hoja

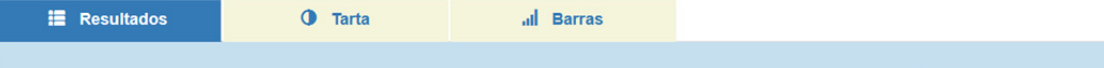

**O** Simular C CSV

**EXLS** 

Microsoft Excel). Para poder visualizar el archivo XLS el usuario o usuaria deberá tener instalado en su equipo el programa Microsoft Excel.

*Ejemplo 1: Quiero obtener en formato XLS los resultados que se obtuvieron en las elecciones de Municipales de 2019 en todas las mesas del municipio de Getxo.* 

- *1. En la zona de "Búsqueda" seleccionamos la Elección de Municipales 2019.*
- *2. En "Datos base" seleccionamos Mesa.*
- *3. En "Nivel de detalle" seleccionamos la opción "Mesa".*
- *4. En La zona de "Ámbito geográfico", en el campo "Municipio" seleccionamos Getxo.*
- *5. Pulsamos el botón "Realizar búsqueda".*
- *6. Para realizar la exportación pulsamos sobre el botón XLS.*
- *7. El programa presentará una ventana emergente para seleccionar si la exportación debe realizarse únicamente con los datos filtrados o con todos los datos de Euskadi. En el ejemplo que nos ocupa seleccionaremos "Resultados filtrados".*

#### Simular reparto de escaños

Desde la tabla de resultados se puede pulsar el botón *"Simular"* y los datos que se están visualizando pasarán a un formulario que permite modificarlos y realizar un reparto de escaños según la Regla D'Hondt que es la que se utiliza según la legislación electoral vigente.

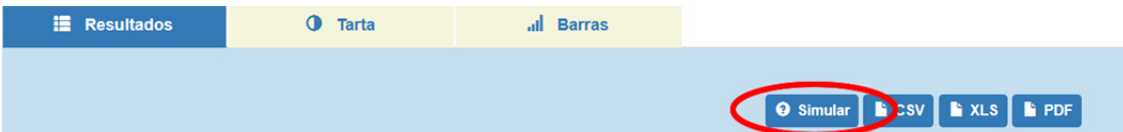

*Ejemplo 1: Quiero simular en las elecciones al Parlamento Vasco 2016 el efecto que hubiera tenido en el reparto de escaños el tomar como circunscripción única la CAV en lugar de los tres territorios por separado.* 

- *1. En la zona de "Búsqueda" seleccionamos la elección de Parlamento Vasco 2016.*
- *2. En "Nivel de detalle" seleccionamos la opción "Euskadi".*
- *3. Pulsamos el botón "Realizar búsqueda".*
- *4. Cuando se presenten los datos en la tabla pulsamos "Simulación".*
- *5. El programa presentará un formulario cumplimentado con los datos de la tabla.*
- *6. Escribimos en el título el nombre que deseemos para la simulación.*
- *7. En porcentaje a superar escribimos un 3 (que corresponde al porcentaje a superar en cada circunscripción para entrar en el reparto de escaños según la legislación vigente y que varía en función del tipo de elección).*
- *8. Pulsamos "Realizar simulación". El programa presenta el reparto que se haría en esta circunstancia y que, en este caso, alteraría el reparto para EAJ-PNV, EH-BILDU y PP, ya que el 3% a superar lo aplica a Euskadi en su conjunto y no a cada Territorio Histórico.*

*Ejemplo 2: Quiero simular en las elecciones al Congreso 2019 el efecto que hubiera tenido en el reparto de escaños en Bizkaia el establecer como mínimo a superar un 10%.* 

- *1. En la zona de "Búsqueda" seleccionamos la elección de Congreso 2019.*
- *2. En "Nivel de detalle" seleccionamos la opción "Territorio Histórico".*

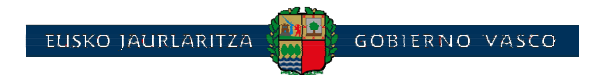

- *3. Pulsamos el botón "Realizar búsqueda".*
- *4. Cuando se presenten los datos en la tabla, en el selector de la parte superior seleccionamos "Bizkaia".*
- *5. Pulsamos en el botón "Simular".*
- *6. El programa presentará un formulario cumplimentado con los datos de la tabla.*
- *7. Escribimos en el título el nombre que deseemos para la simulación.*
- *8. En porcentaje a superar escribimos un 10.*
- *9. Pulsamos "Realizar simulación". El programa presenta el reparto que se haría en esta circunstancia y que, en este caso, alteraría el reparto haciendo que el PP no tuviera escaño y EAJ-PNV tuviera un escaño más.*

## **Función de Electos/as**

Esta función se usa para **presentar la lista de electos y electas** en una elección concreta para los ámbitos geográficos que el usuario o usuaria seleccione. Consulte el procedimiento de selección de ámbitos geográficos y, si lo necesita, el procedimiento de selección de partidos políticos.

Una vez obtenidos los datos, la tabla se puede **ordenar** por cualquiera de las columnas de datos exceptuando la de *"Logo"* pulsando sobre la etiqueta de la cabecera. El orden se invierte pulsando repetidamente en la etiqueta.

Puede pulsar el botón PDF (Adobe Acrobat) y el programa realizará un **informe** con los resultados presentando un ámbito geográfico en cada página si el resultado implica más de un ámbito.

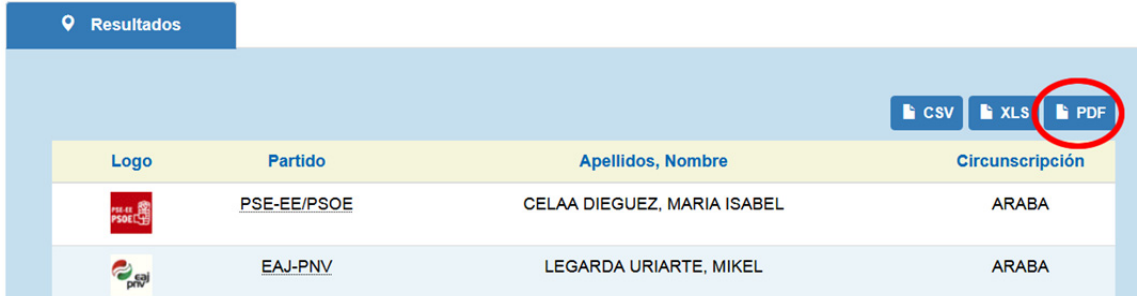

## Puede **exportar** los resultados de la consulta en formato CSV o XLS pulsando los respectivos botones.

*Ejemplo 1: Quiero obtener en formato XLS todos los electos y electas de EH-BILDU de la comarca de ENKARTERRIAK / ENCARTACIONES en las Elecciones Municipales de 2015.* 

- *1. En la zona de "Búsqueda" seleccionamos la elección de Municipales 2015.*
- *2. En "Nivel de detalle" seleccionamos la opción "Comarca".*
- *3. En la pestaña de "Ámbito geográfico" seleccionamos la comarca "ENKARTERRIAK / ENCARTACIONES".*
- *4. Cuando se presenten los datos en la tabla pulsamos el botón "XLS".*

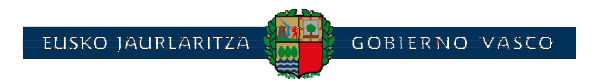

## **Función de Análisis comparativos**

Con esta función se puede analizar la **evolución o comparaciones en votos y/o escaños** entre varias elecciones.

Consulte el procedimiento de selección de ámbitos geográficos y, si lo necesita, el procedimiento de selección de partidos políticos.

Se puede obtener el detalle de resultados incluso a nivel de mesa electoral para cualquier tipo de elección.

El **procedimiento** consiste en seleccionar al menos dos elecciones a comparar pulsando el botón *"Elección"*.

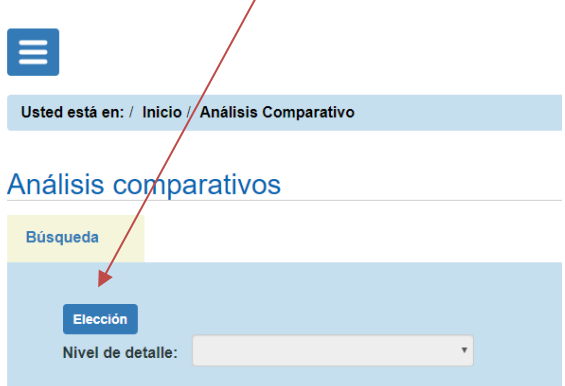

Después seleccionamos el *"Nivel de detalle"* y el *"Ámbito geográfico"* para el que queremos los resultados. Si en el campo *"Ámbito geográfico"* no se activan los selectores que nos interesan habremos de cambiar el *"Nivel de detalle"* a un nivel inferior. Tenga en cuenta que para que se activen los selectores de distrito, sección y mesa hay que seleccionar un municipio concreto.

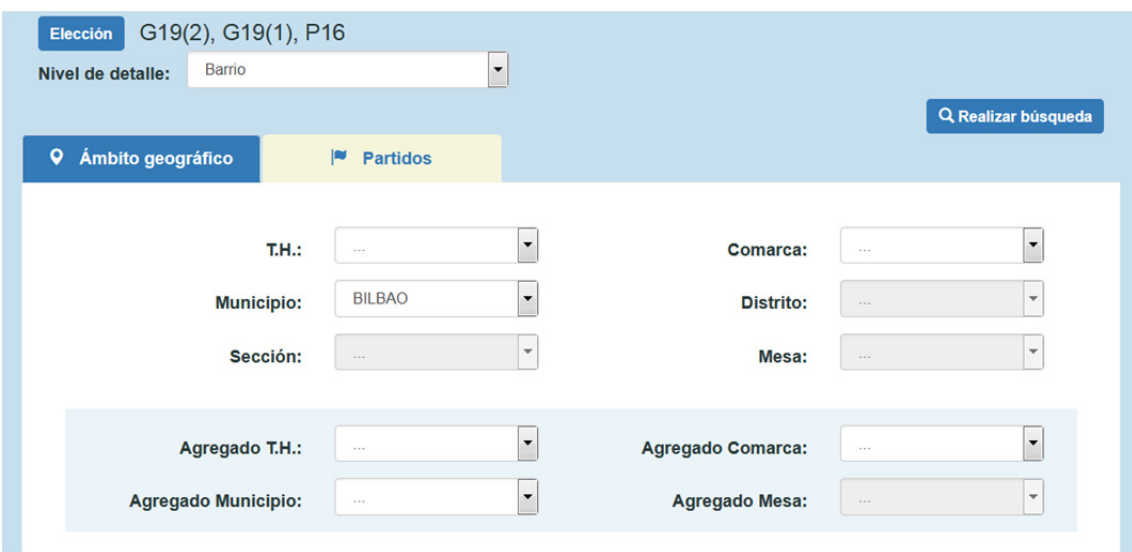

No es necesario que las elecciones seleccionadas sean del mismo tipo.

Una vez obtenidos los datos, la tabla se puede **ordenar** por cualquiera de las columnas de datos (exceptuando la de *"Logo"* ) pulsando sobre la etiqueta de la cabecera. El orden se invierte pulsando repetidamente en la etiqueta.

**GOBIERNO VASC** 

*Ejemplo 1: Quiero obtener una comparativa de votos en Euskadi para todas las elecciones de Parlamento Vasco que se han celebrado.* 

- *1. En la zona de "Búsqueda" seleccionamos todas las elecciones que corresponden a Parlamento Vasco.*
- *2. En "Nivel de detalle" seleccionamos la opción "Euskadi".*

SKO JAURI ARITZA

*3. Pulsamos "Realizar búsqueda".* 

#### *AVANZADO*

#### Exportación de gráficos

Se pueden **exportar los gráficos** en formato PNG. El procedimiento consiste en seleccionar cualquiera de las pestañas de gráficos (líneas o barras); si quiere que aparezcan las etiquetas de datos pulse el botón *"Detalles"*; después, pulse el botón *"Descarga"* para generar el fichero PNG.

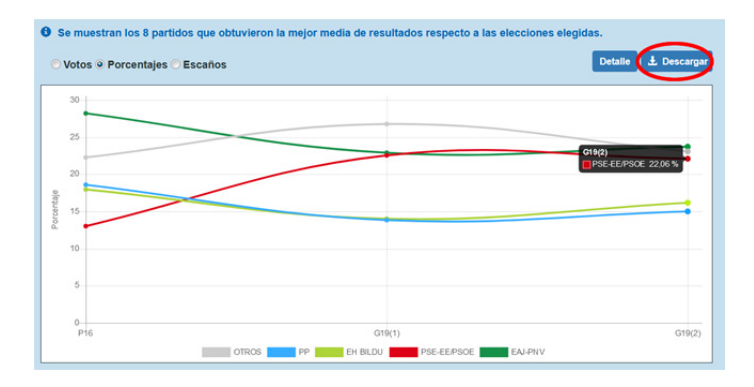

#### Análisis de agregados de partidos

Es relativamente **frecuente que un partido cambie de siglas, pase a formar parte de una coalición…** a lo largo del tiempo. Por defecto, en la tabla de resultados los datos se presentan desglosados, de manera que cada fila corresponde a los resultados de una formación política de las proclamadas en la elección seleccionada. Sin embargo, a la persona que está realizando el análisis le puede interesar que los resultados de ciertas formaciones políticas aparezcan sumados en una fila, sobre todo si pretende ver la evolución en formato gráfico. En este caso la herramienta permite realizar **agregados de partidos** aunando, bajo una misma etiqueta determinada por el usuario o usuaria, los resultados de varias formaciones políticas.

*Ejemplo 2: Quiero obtener la evolución en número de escaños del EAJ-PNV y EA en conjunto para el ámbito geográfico de Euskadi y para todas las elecciones de Parlamento Vasco que se han celebrado. Los resultados se habrán de presentar en un gráfico de líneas.* 

*Para este caso el procedimiento constará de dos fases:* 

- *A. Preparación de agregado de partidos formado por EAJ-PNV y EA. Para ello aunaremos bajo una misma etiqueta que llamaremos EAJ-PNV-EA todos los partidos que hallan concurrido a elecciones al Parlamento Vasco con cualquiera de estas siglas.* 
	- *a. Seleccionamos del menú la función de "Agregados".*

SKO JAURI ARITZA

- *b. Pulsamos sobre la pestaña "Partidos".*
- *c. Pulsamos sobre el botón "Nuevo" para añadir un nuevo agregado y se abre la siguiente pantalla.*

GOBIERNO

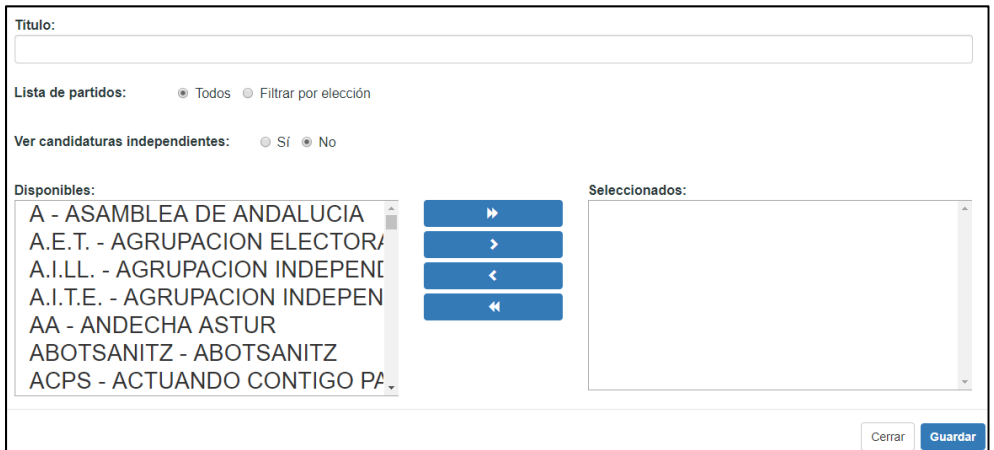

- *d. En el formulario ponemos el título EAJ-PNV-EA.*
- *e. Seleccionamos "Filtrar por elección" y se nos abrirá el listado con todas las elecciones. Vamos eligiendo las elecciones al Parlamento Vasco del listado. Cada vez que seleccionamos una, en el cuadro de "Disponibles" aparecerán todas las candidaturas proclamadas en esa elección concreta.*
- *f. En cada elección al Parlamento Vasco seleccionamos las siglas correspondientes a EA y a EAJ-PNV que aparezcan en el cuadro bajo la etiqueta "Disponibles:" y las vamos pasando al cuadro de la derecha pulsando la tecla >.*

*Ejemplo: en la lista de elecciones decidimos ir revisándolas de la más antigua a la más actual, por lo que, en primer lugar vamos a las elecciones al Parlamento Vasco de 1980. Vemos que de las formaciones que queremos agregar únicamente aparece EAJ-PNV. La seleccionamos y la trasladamos al cuadro de la derecha. Esa formación ya forma parte del agregado y no nos volverá a aparecer cuando seleccionemos el resto de elecciones al Parlamento Vasco. Siguiendo con la revisión cronológica vemos que en 1986 aparece EA y la pasamos al cuadro de la derecha. En 2001 aparece la coalición EAJ-PNV/EA y la añadimos. Comprobamos que en elecciones al Parlamento Vasco posteriores no aparecen más formaciones que añadir al agregado si discriminamos el resto de coaliciones en las que ha participado EA.* 

- *g. Pulsamos el botón "Guardar".*
- *B. Realización de la comparativa utilizando el agregado anterior.* 
	- *1. Seleccionamos del menú la función de "Análisis comparativo".*
	- *2. Pulsamos sobre el botón "Elección" y seleccionamos todas las elecciones al Parlamento Vasco celebradas hasta el momento.*
	- *3. En "Nivel de detalle" seleccionamos "Euskadi".*

 $IISKA$  LAURI ARITZZ

- *4. Pulsamos sobre la pestaña de "Partidos".*
- *5. Quitamos la marca de "Marcar/desmarcar todos".*
- *6. Seleccionamos el agregado EAJ-PNV-EA.*
- *7. Pulsamos el botón "Realizar búsqueda".*
- *8. En la cabecera de la tabla pulsamos "Escaños", ya que, por defecto estará seleccionada la opción "Votos".*

**GOBIERNO VASC** 

*9. Pulsamos sobre la pestaña "Líneas" para obtener el gráfico.* 

## **Función de Incrementos**

Con esta función se puede analizar el **incremento en votos y/o escaños entre dos elecciones**. Se presenta una tabla con los resultados de cada una de las dos elecciones (en votos, porcentaje o escaños) y la diferencia calculada. La diferencia responde a los valores de la elección más antigua menos los valores de la más reciente.

Consulte el procedimiento de selección de ámbitos geográficos y, si lo necesita, el procedimiento de selección de partidos políticos.

Se puede obtener el detalle de resultados incluso a nivel de mesa electoral para cualquier tipo de elección.

El **procedimiento** es muy similar al de la función *Comparativa* y consiste en seleccionar dos elecciones a comparar pulsando el botón *"Elección"*. Después seleccionamos el *"Nivel de detalle"* y el *"Ámbito geográfico"* para el que queremos los resultados. Si en el campo *"Ámbito geográfico"* no se activan los selectores que nos interesan habremos de cambiar el *"Nivel de detalle"* a un nivel inferior. Tenga en cuenta que para que se activen los selectores de distrito, sección y mesa hay que seleccionar un municipio concreto.

Una vez obtenidos los datos, la tabla se puede **ordenar** por cualquiera de las columnas de datos (exceptuando la de *"Logo"*) pulsando sobre la etiqueta de la cabecera. El orden se invierte pulsando repetidamente en la etiqueta.

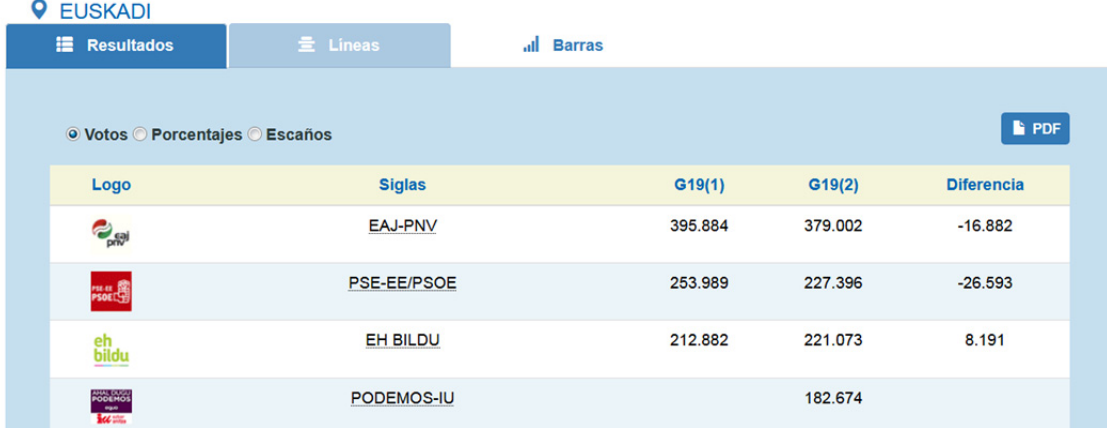

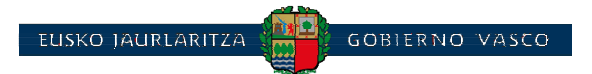

## *AVANZADO*

#### Exportación de gráficos

El funcionamiento es similar a la función de "Análisis comparativo" (ver ejemplo).

#### Análisis de agregados de partidos

El funcionamiento es similar a la función de "Análisis comparativo" (ver ejemplo).

## **Función de Partidos**

Esta función se usa para **listar los partidos** que se presentan en cada *circunscripción* electoral.

El **procedimiento** consiste en seleccionar la elección en la pestaña de *"Búsqueda"*. En "Nivel de detalle" puede seleccionar la opción correspondiente a la circunscripción u otro nivel superior, si lo hubiera.

Una vez obtenidos los datos, la tabla se puede **ordenar** por cualquiera de las columnas de datos (exceptuando la de *"Logo"*) pulsando sobre la etiqueta de la cabecera. El orden se invierte pulsando repetidamente en la etiqueta.

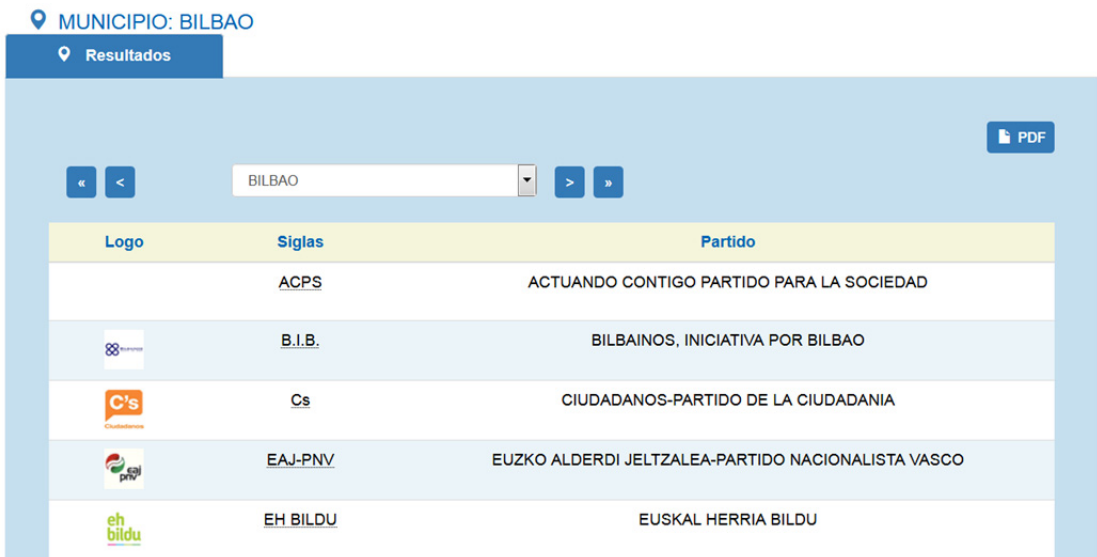

*Ejemplo 1: Quiero consultar las formaciones políticas que se han presentado en cada municipio de la comarca de BIDASOA-OIARTZUN en las Elecciones Municipales de 2019.* 

- *1. En la zona de "Búsqueda" seleccionamos la elección Municipales 2019.*
- *2. En "Nivel de detalle" seleccionamos la opción "Municipio".*
- *3. En el "Ámbito geográfico" seleccionamos en el selector de comarca "BIDASOA-OIARTZUN"*
- *4. Pulsamos "Realizar búsqueda".*
- *5. Con el selector de municipios que aparecerá en la parte superior de la tabla puede seleccionar el municipio de la comarca Bidasoa-Oiartzun que desee.*

## **Función de Participación de un partido**

Esta función se usa para **listar las elecciones en las que ha participado un partido**.

El **procedimiento** consiste en seleccionar una formación política de la lista ordenada alfabéticamente en la que aparecen todas las formaciones correspondientes a las

 $SKO$  LAHRLARITZE

**GOBIERNO VASCO** 

elecciones del ARE. Dentro de la pestaña de *"Búsqueda"* se selecciona la formación política y *s*e pulsa "Realizar búsqueda". Una vez obtenidos los datos, la tabla se puede **ordenar** por cualquiera de las columnas de datos pulsando sobre la etiqueta de la cabecera. El orden se invierte pulsando repetidamente en la etiqueta.

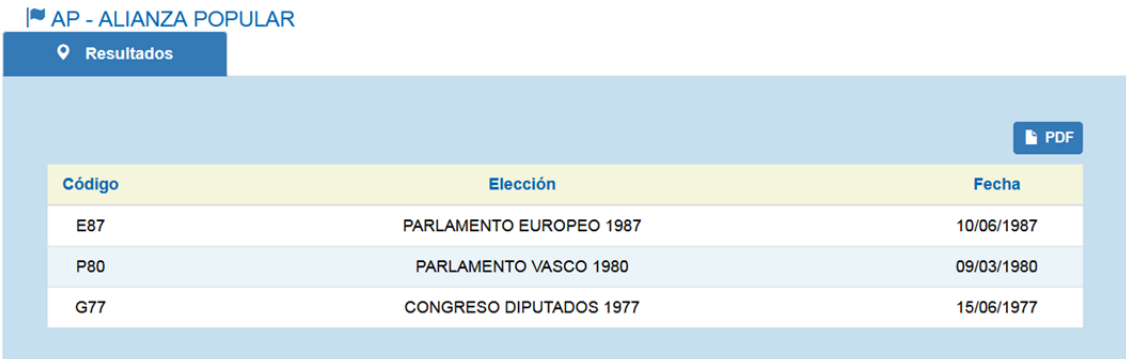

## **Función de Mapas**

Esta función se usa para **presentar mapas con diversa información**. Qué se puede representar cartográficamente para las distintas elecciones:

- Censo (categorizado por niveles).- Se establecen rangos de colores que determinan el censo poblacional de las unidades geográficas seleccionadas en el *"Nivel de detalle"*.
- Abstención (categorizada por niveles).- Se establecen rangos de colores que determinan el % de abstención de las unidades geográficas seleccionadas en el *"Nivel de detalle"*.
- Partidos con más votos o escaños.- Se presentan los colores de las formaciones políticas más votadas o con más número de escaños correspondientes a las unidades geográficas seleccionadas en *"Nivel de detalle"*.
- Clasificación por votos o escaños de un partido.- Se representan los ámbitos geográficos en gama de colores según la formación política seleccionada haya quedado en primer lugar, segundo, tercero, cuarto, quinto o más. Los datos para la clasificación pueden ser votos, % de votos o escaños (si el nivel de detalle corresponde a las circunscripciones de la elección).
- % de votos de un partido (categorizada por niveles).- Se establecen rangos de colores que determinan el % de votos obtenido por una formación política en las unidades geográficas seleccionadas en el *"Nivel de detalle"*.
- Diferencias en votos o escaños entre dos partidos.- Se representa en cada unidad geográfica determinada por el *"Nivel de detalle"* el color de la formación política ganadora entre las dos seleccionadas (en votos, en porcentaje de votos o, si el nivel de detalle corresponde a las circunscripciones de la elección, en

 $SKO$  TAHRLARITZE **GOBIERNO VASC** 

escaños). A su vez, muestra entre paréntesis, según el nivel de detalle seleccionado, en cuántos casos ha ganado cada una de las formaciones políticas.

- Ámbitos donde se presenta un partido.- Las unidades geográficas (determinadas por el *"Nivel de detalle")* en las que se haya presentado la formación política seleccionada se representan en el mapa con el color correspondiente a dicha formación.
- Incrementos (o decrementos) de votos o escaños de un partido entre dos elecciones.- Cada unidad geográfica (determinada por el *"Nivel de detalle")* se representa en un color si en ella la formación política seleccionada ha incrementado sus resultados; en otro color en las que ha decrementado sus resultados y en un tercer color en las que ha habido empate.

En general, los mapas se pueden representar hasta con un nivel de detalle de municipio, si bien para las capitales de los Territorios Históricos se pueden presentar hasta el nivel de sección electoral para los primeros cuatro tipos de mapa.

#### **Procedimiento de selección**

El **procedimiento** consiste en seleccionar el *"Tipo de mapa"* (que determina el tipo de información que se presentará), la elección (algunos tipos de mapas permiten seleccionar más de una elección), el *"Ámbito geográfico"* (que determina el área de estudio), el *"Nivel de detalle"* (que determina las unidades geográficas en las que se dividirá el área de estudio) y, en según qué tipo de mapa, la formación política o

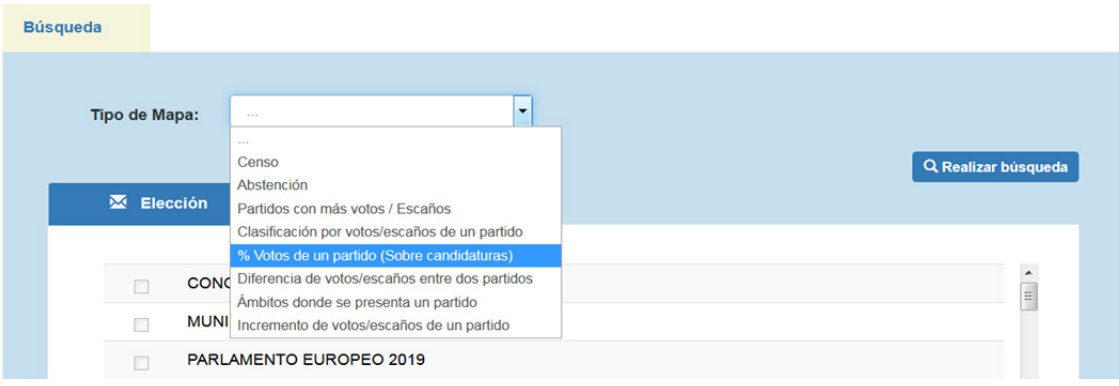

formaciones que queremos analizar.

En la parte superior del mapa aparece un selector del nivel de detalle con el que se quiere analizar el ámbito geográfico seleccionado. Junto a él existen unos selectores que permiten presentar datos referentes a **número de votos**, **% de votos** o **número de escaños** (siempre que el nivel de detalle corresponda a la circunscripción para la elección seleccionada).

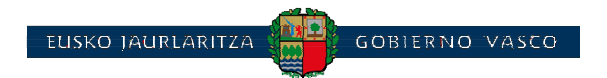

q  $\overline{\phantom{a}}$ BILBAC Nivel de detalle: Seccion Municipio: ◎ Votos ◎ Porcentaies EH BILDU (4) **EAJ-PNV (225)** PP (1) PODEMOS-IU (6) PSE-EE/PSOE (41) Empate

Sobre el mapa se dispone de botones en la parte superior izquierda para manejar el

**zoom** y un botón en la parte inferior derecha para presentar la **leyenda**.

Pasando el puntero del ratón sobre las unidades geográficas aparece una **etiqueta con su nombre**. Haciendo clic sobre un ámbito geográfico se presentará una ventana flotante con los datos numéricos exactos.

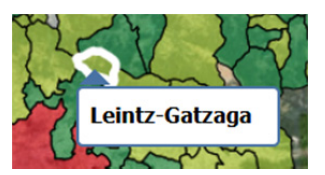

En cierto tipo de elecciones (en las que puede votar el Censo Electoral de Residentes Ausentes –CERA-) cuando se presentan las comarcas, puede aparecer una imagen

de un sobre que representa la **comarca CERA** y, pulsando sobre él, aparecerán los datos numéricos correspondientes.

*Ejemplo 1: Quiero representar un mapa con todos los municipios en los que se ha presentado el PP en las Elecciones Municipales de 2019.* 

- *1. En la zona de "Búsqueda" seleccionamos en "Tipo de mapa" la opción "Ámbitos donde se presenta un partido".*
- *2. En la pestaña "Partidos" seleccionamos el PP.*
- *3. Pulsamos "Realizar búsqueda".*
- *4. Una vez presentado el mapa en el selector de "Nivel de detalle" seleccionamos "Municipio".*

## **Función regla D'Hondt**

Se pueden hacer cálculos de **simulación de reparto de escaños** utilizando esta funcionalidad. Los datos se pueden cargar manualmente o se pueden importar de una elección. También desde la función de resultados se puede acceder a la funcionalidad de simulación.

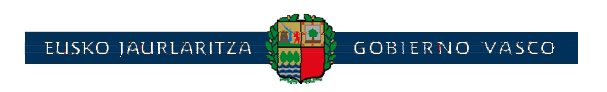

El **procedimiento** de la carga manual consiste en introducir los siguientes datos en la pestaña "Datos":

Campos de la parte superior

- El título para el análisis.
- Los votos a candidatura (suma de votos obtenidos por todas las candidaturas)
- Los votos blancos.

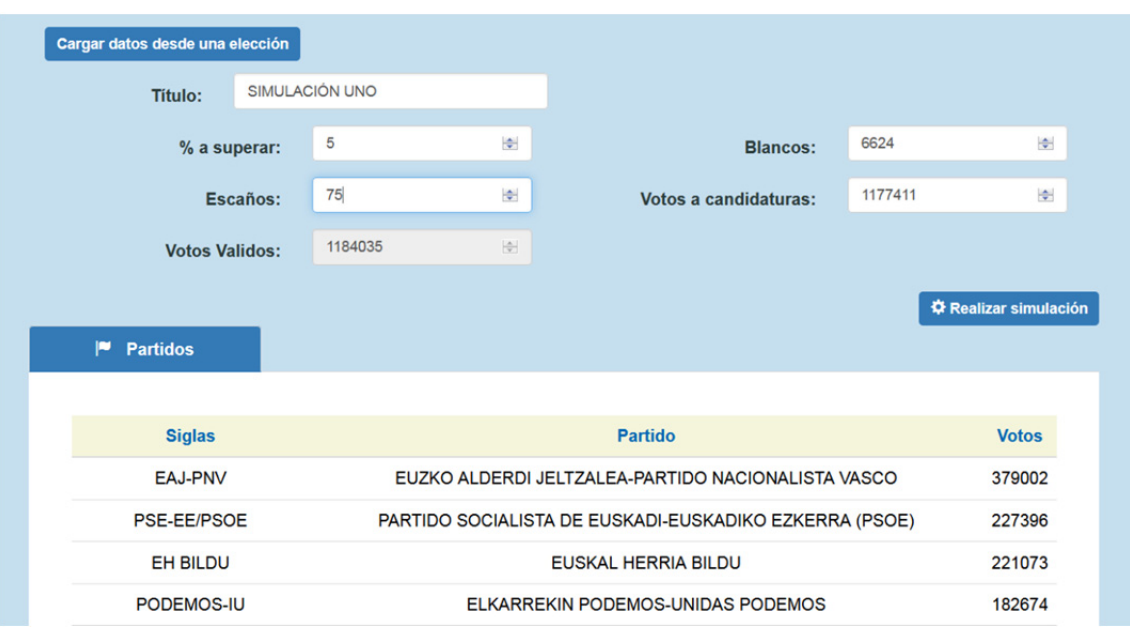

- Automáticamente se cumplimentará el campo *"Votos válidos"* con la suma de votos a candidaturas y blancos
- El porcentaje mínimo a superar (sobre votos válidos) por cada formación política para entrar en el reparto de escaños (las formaciones por debajo de ese porcentaje mínimo no entrarán en el reparto de escaños).
- El número de escaños a repartir.

#### Datos de la parte inferior (pestaña "Partidos")

 Permite determinar las formaciones políticas y sus respectivos votos utilizando los botones "Nuevo", "Editar" y "Eliminar"

## El **procedimiento** de cargar datos desde una elección aparece ilustrado en el siguiente ejemplo.

*Ejemplo 1: En elecciones al Parlamento Vasco ¿cuál sería el reparto de los 25 escaños de ARABA/ÁLAVA si los partidos obtuvieran los mismos votos que en las elecciones al Congreso de noviembre de 2019?* 

- *1. Pulsamos el botón "Cargar datos desde una elección".*
- *2. En el formulario que aparecerá en pantalla seleccionamos la elección "CONGRESO DIPUTADOS 2019 10N".*
- *3. En la parte inferior en el selector de "Nivel de detalle" seleccionamos "Territorio Histórico".*
- *4. En el selector de "Territorio Histórico" seleccionamos ARABA/ÁLAVA.*

*5. Pulsamos el botón "Seleccionar". Esto nos devolverá al formulario de simulación en el que se habrán cargado automáticamente los resultados que acabamos de seleccionar.* 

**GOBIERNO** VASI

*6. Establecemos el "% a superar" que en este tipo de elecciones es del 3%.* 

SKO JAURLARITZA

*7. Pulsamos el botón "Realizar simulación".* 

#### *AVANZADO*

La regla D'Hondt es la utilizada en la legislación electoral vigente para el reparto de escaños. Es un método proporcional calculado por cocientes. La legislación electoral, dependiendo del tipo de elección, establece un **porcentaje mínimo sobre los votos válidos obtenidos en una circunscripción** para que una formación política entre en el reparto de escaños calculado según esta regla. Este porcentaje es del 3% para elecciones al Parlamento Vasco, elecciones al Congreso y elecciones a Juntas Generales; el porcentaje es del 5% para elecciones Municipales.

*Ejemplo 2: ¿Cómo sería el reparto de escaños si con los resultados de las últimas elecciones al Parlamento Vasco se hubiera fijado una circunscripción única para la CAV con un porcentaje mínimo de un 10%?* 

*Para este ejemplo partiremos de la función de Resultados que nos facilitará la carga de los datos.* 

- *1. Seleccionamos del menú la función de Resultados electorales.*
- *2. En la zona de búsqueda seleccionamos la elección CONGRESO DIPUTADOS 2019 10N.*
- *3. Pulsamos "Realizar búsqueda".*
- *4. Para pasar los datos a la función de simulación pulsaremos el botón "Simular".*
- *5. En el formulario de simulación especificamos el título.*
- *6. Establecemos el "% a superar" al 10%.*
- *7. Especificamos en "Escaños" 75 que son los que componen el Parlamento Vasco.*
- *8. Pulsamos sobre "Realizar simulación".*

*Ejemplo 3: En el ejemplo anterior ¿Cómo queda el reparto si en lugar de un 10% se especifica un 5%?* 

- *1. Pulsamos sobre la pestaña "Datos" (o realizamos los mismos pasos del ejemplo anterior del 1 al 5).*
- *2. Establecemos el "% a superar" al 5%.*
- *3. Pulsamos sobre "Realizar simulación".*

## **Función de Agregados**

Esta función permite realizar **conjuntos determinados por los usuarios o usuarias de zonas geográficas o formaciones políticas** a analizar. Los agregados se pueden usar en el resto de funciones de análisis donde presentarán los datos sumados según los agregados realizados.

#### **Agregados de partidos**

Es relativamente frecuente que un partido cambie de siglas a lo largo del tiempo, pase a formar parte de una coalición o se escinda de ella, etc. Por defecto, en la tabla de resultados, los datos se presentan desglosados de manera que cada fila corresponde a los resultados de una formación política de las proclamadas en la elección seleccionada. Sin embargo, a la persona que está realizando el análisis le puede

interesar que aparezcan sumados en una fila, sobre todo si pretende ver la evolución en formato gráfico. En este caso la herramienta permite realizar **agregados de partidos** aunando, bajo una misma etiqueta determinada por el usuario o usuaria, los resultados de varias formaciones políticas.

ינו האנוסט ומונגר ביון <del>זו</del>

**GOBIERNO VASCO** 

Esta funcionalidad también puede ser de interés para realizar grupos de partidos por

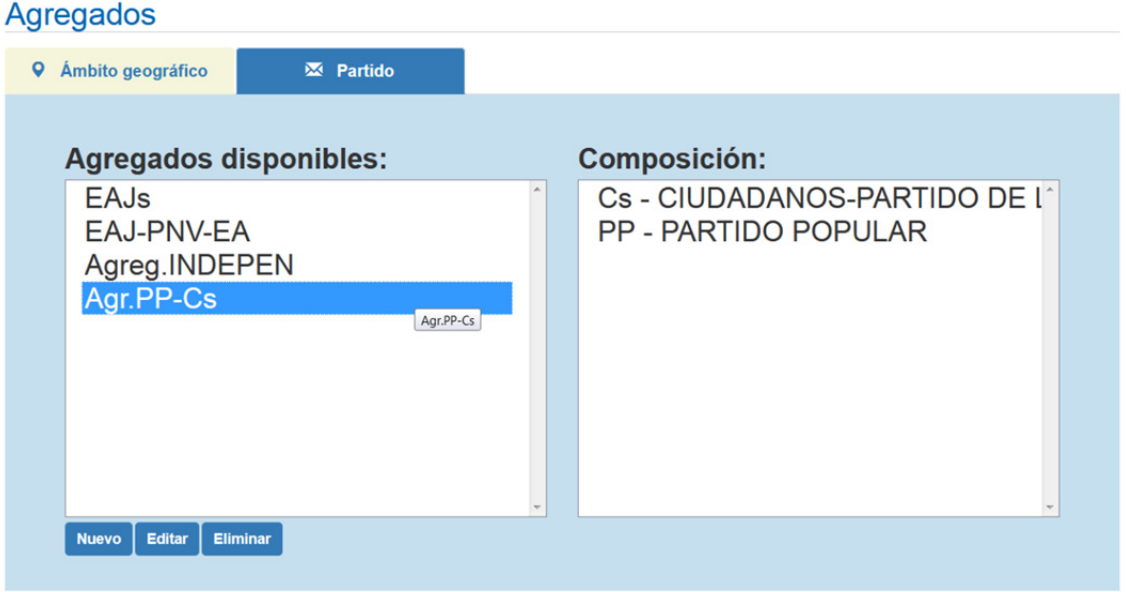

algún tipo de afinidad (por ejemplo, partidos nacionalistas).

Al entrar en esta función en la pestaña de *"Partido"* se encuentran los botones *Nuevo, Editar* y *Eliminar* con los que se gestionan los agregados. Los agregados quedan guardados y podrán ser utilizados en futuras visitas al ARE mientras el o la usuaria no

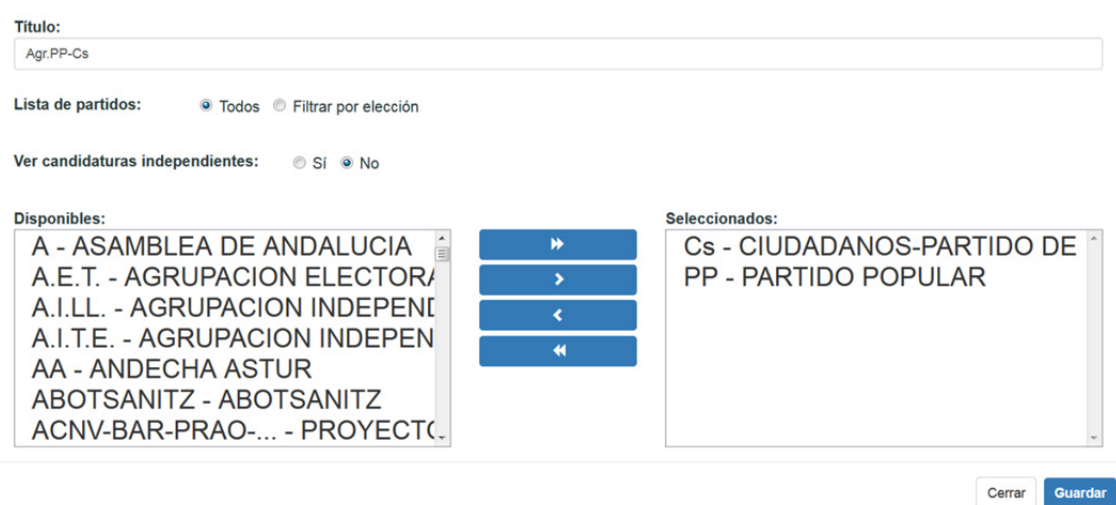

los elimine.

Cuando se realiza un nuevo agregado el formulario, por defecto, presenta una lista con todas las formaciones políticas excluyendo las formaciones independientes

(agrupaciones electorales) que corresponden a elecciones municipales. No obstante, la o el usuario puede reducir la lista de las formaciones políticas presentadas filtrando por elección. También puede incluir a la lista las formaciones independientes.

*Ejemplo 1: ¿Cómo podemos hacer para presentar los datos de PP y Cs conjuntamente?* 

- *1. Seleccionamos del menú la función de "Agregados".*
- *2. Pulsamos sobre la pestaña "Partidos".*

 $SKO-IRIIRIARITZA$ 

- *3. Pulsamos sobre el botón "Nuevo" para añadir un nuevo agregado.*
- *4. En el formulario ponemos, por ejemplo, el título PP-Cs.*
- *5. En el cuadro bajo la etiqueta "Disponibles:" seleccionamos todas las siglas correspondientes a PP y a Cs; las vamos pasando al cuadro de la derecha pulsando la tecla >.*

**GOBIERNO VASC** 

*6. Pulsamos el botón "Guardar".* 

#### **Agregados geográficos**

Los agregados geográficos resultan útiles para ser usados en cierto tipo de análisis como puede ser el de una zona definida arbitrariamente (por ejemplo, la margen izquierda de la Ría de Bilbao) o para estudiar casos de evolución de votos en zonas que se han desanexionado en algún momento y antes formaban parte de otro municipio (por ejemplo, Zierbena que formaba parte del municipio de Abanto y

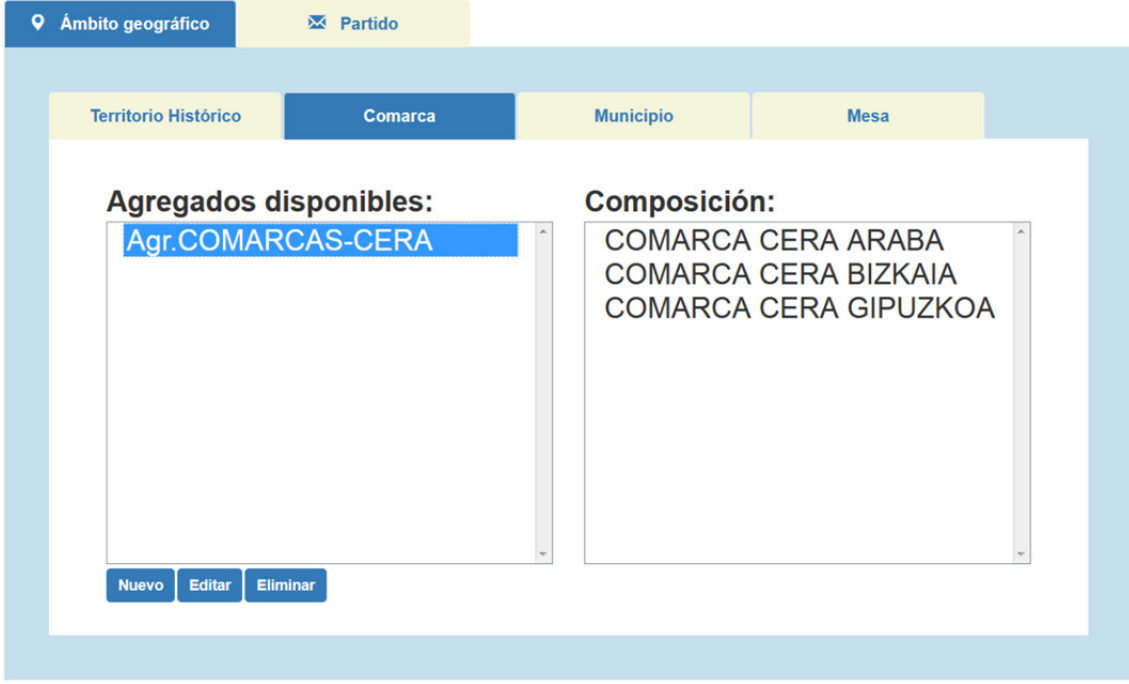

Ciérvana).

Al entrar en la función "Agregados" nos encontramos por defecto en la pestaña de *"Ámbito geográfico"* que, a su vez, se divide en cuatro pestañas que nos permiten realizar agregados de seis niveles diferentes:

- SKO JAURLARITZA **GOBIERNO VASC**
- Territorio Histórico
- Comarca
- Municipio
- **Distritos**
- Secciones
- Mesas

Los tres últimos se gestionan desde la pestaña de *"Mesas"*.

Los agregados quedan guardados y podrán ser utilizados en futuras visitas al ARE mientras el o la usuaria no los elimine.

Con los botones *Nuevo, Editar* y *Eliminar* se gestionan los agregados. Cuando el usuario o usuaria pulsa nuevo o editar aparece el formulario para crear o modificar el agregado.

En agregados de comarcas aparece un selector con los valores "Todas" o "Activas". Esto se debe a que hasta el año 1983 las comarcas electorales estaban delimitadas de un modo diferente al actual. Las comarcas vigentes conforman el grupo de "Activas". Si deseamos incluir las existentes hasta 1983 debemos seleccionar "Todas".

Cuando se realizan agregados de mesas hay que seleccionar el municipio donde se pretende hacer el agregado. Aquí se pueden realizar bien agregados de distritos, de secciones o de mesas concretas (esto se especifica en el selector de *"Nivel de detalle"*).

*Ejemplo 1: Queremos realizar un estudio sobre la evolución del voto de Residentes en el Extranjero (CERA) en las elecciones al Parlamento Vasco. ¿Qué deberemos hacer?* 

*El proceso será en dos fases. En la primera realizaremos un agregado de las comarcas CERA. En una segunda fase, en el análisis comparativo utilizaremos todas las elecciones al Parlamento Vasco y el citado agregado.* 

- *A. Preparación del agregado de las comarcas CERA.* 
	- 1. *Seleccionamos del menú*  $\equiv$  *la función de "Agregados".*
	- *2. Pulsamos sobre la pestaña "Ámbito geográfico".*
	- *3. Pulsamos sobre el botón "Nuevo" para añadir un nuevo agregado.*
	- *4. Escribimos un nombre para el agregado en "Título".*
	- *5. Pulsamos sobre la pestaña "Comarca".*
	- *6. En el cuadro bajo la etiqueta "Disponibles:" seleccionamos todas las comarcas CERA; las vamos pasando al cuadro de la derecha pulsando la tecla >.*
	- *7. Pulsamos el botón "Guardar".*
- *B. Realización de la comparativa utilizando el agregado anterior.* 
	- 1. *Seleccionamos del menú*  $\equiv$  *la función de "Análisis comparativo"*.
	- *2. Pulsamos sobre el botón "Elección" y seleccionamos todas las elecciones al Parlamento Vasco celebradas hasta la fecha.*

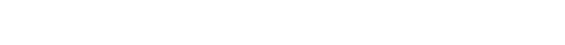

- *3. En "Nivel de detalle" seleccionamos "Comarca".*
- *4. Pulsamos sobre la pestaña de "Ámbito geográfico" y en el selector de agregados de comarcas seleccionamos el agregado creado en la fase anterior.*

**GOBIERNO VASCO** 

*5. Pulsamos el botón "Realizar búsqueda".* 

EUSKO JAURLARITZA

## **Función de Elecciones**

Es una función simple que presenta todas las elecciones registradas en la base de datos y sus fechas relevantes.